# **Standard Operating Procedure**

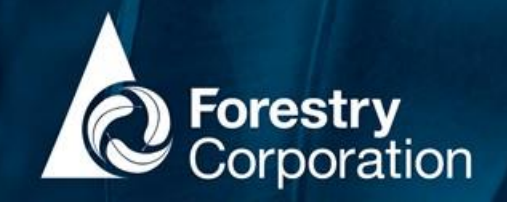

## Integrated Forestry Operations Approval (IFOA) Non-Compliance Recording

#### Introduction

This SOP describes the process for recording, reporting, and managing non-compliances (NCs) with the following IFOAs:

- 1. Coastal IFOA,
- 2. Brigalow Nandewar IFOA,
- 3. South-Western IFOA, and
- 4. River Red Gum IFOA

This procedure provides for the recording of NCs and addresses the following requirements of the IFOAs:

Condition 306 (Brigalow-Nandewar/South Western Cypress IFOAs) and Condition 235 (River Red Gum IFOA):

*"Forests NSW must keep a register relating to breaches of the terms of the EPL (in carrying out logging operations and ancillary road construction)".*

Condition 29.1 of the Coastal IFOA:

*"FCNSW must keep and maintain a register of every incident of non-compliance with the conditions of the approval in accordance with condition 1.3 of Protocol 1: Registers".* 

Both Forestry Corporation of NSW (FCNSW) and its contractors have responsibilities for compliance with this procedure.

All NC's that can't be made compliant must be recorded through both of the following channels:

- **The compliance layer using the FCMapApp** (see Appendix 1). This populates the IFOA Compliance Register that satisfies the IFOA obligations; and
- **Riskware using desktop or app on apple device**. This facilitates internal incident management workflow for continuous improvement and internal incident reporting.

#### What is a Non-compliance?

For the purposes of this procedure a NC is defined as any instance where there is a failure to conform, or non-fulfilment of, a condition or protocol of an IFOA. This includes non-compliances with western IFOAs that aren't breaches of EPL terms. Examples of NCs are contained in Appendix 2. NCs are not restricted to field activities, they may take the form of a data transfer, GIS, planning or administration failure.

If you are unsure whether an incident is a NC, discuss with your supervisor or the CAT in the first instance.

#### Sources of non-compliances

IFOA NCs are generally identified through four mechanisms:

- 1. The contractor self-reports a NC whilst undertaking IFOA forestry operations
- 2. The FCNSW supervisor observes a NC whilst undertaking IFOA Quality Assurance Assessments (QAA)
- 3. The Compliance Assurance Team (CAT) observes a NC whilst undertaking Compliance Assurance Assessments (CAA)
- 4. FCNSW receive advice from a third party regarding a NC associated with an IFOA forestry operation (for example, complaint by public or community group, or communication from the regulator).

#### Procedure

Refer to the NC Workflow flowchart and table of responsibilities for more information.

#### *1. Correct if possible*

Upon identifying a NC, every effort must be made to correct the issue. If the issue is rectified such that the situation becomes compliant, it does not need to be recorded or work flowed for corrective action.

NCs found during QAAs and CAAs, should still be documented as compliance failures, with a note describing what rectification took place, even after the issue has been resolved (for example, a damaged retained tree was replaced). This allows compliance performance to be tracked over time for the purpose of contractor review.

#### *2. Record in the compliance layer*

Within 48 hours of FCNSW becoming aware of a NC, the following information must be recorded in the compliance layer using the FCMapApp, usually by the contractor, operator or supervisor who discovers the NC:

- The approval / licence condition not complied with
- Date, time and duration of the NC
- Date FCNSW became aware of the NC
- If a location is applicable, the exact location of the NC (this can be captured spatially through FCMapApp)
- Name of the person who caused the NC
- Nature of the NC
- Cause of the NC
- If the NC resulted in actual or potential harm to the environment or reportable harm (including water pollution)

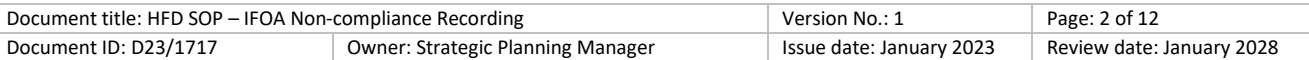

- What action was taken, is being taken, or will be taken to mitigate any adverse impacts of the NC, and the date of that action
- What action was taken, is being taken, or will be taken to prevent recurrence of the NC
- What action was taken, is being taken, or will be taken against members of staff, licensees or contractors or agents, and the date of that action (Western IFOAs only)

Refer to Appendix 2 for step-by-step instructions on how to enter a NC into FCMapApp.

Where the NC is not spatially located (for example, planning or data transfer) the points can be entered in FCMapApp as a point either at West Pennant Hills, or the local office.

#### *3. Record in Riskware*

The supervisor or manager must record the NC in Riskware within 48 hours of becoming aware of the incident, to facilitate reporting and corrective action. The supervisor or manager may choose to record the incident even if they don't believe a breach of an IFOA has occurred if corrective actions to prevent future NCs are warranted.

All NCs should be attributed with event category 'legal non-compliance' even if there are environmental or reputational implications. The potential consequence rating for a breach of an IFOA should be no less than moderate (potential penalty notice).

Riskware and FCMapApp are not linked systems. Managers must ensure the Riskware ID is captured in the FCMapApp record (*RiskwareID* field) to provide a connection between the Riskware record and NC entered in FCMapApp.

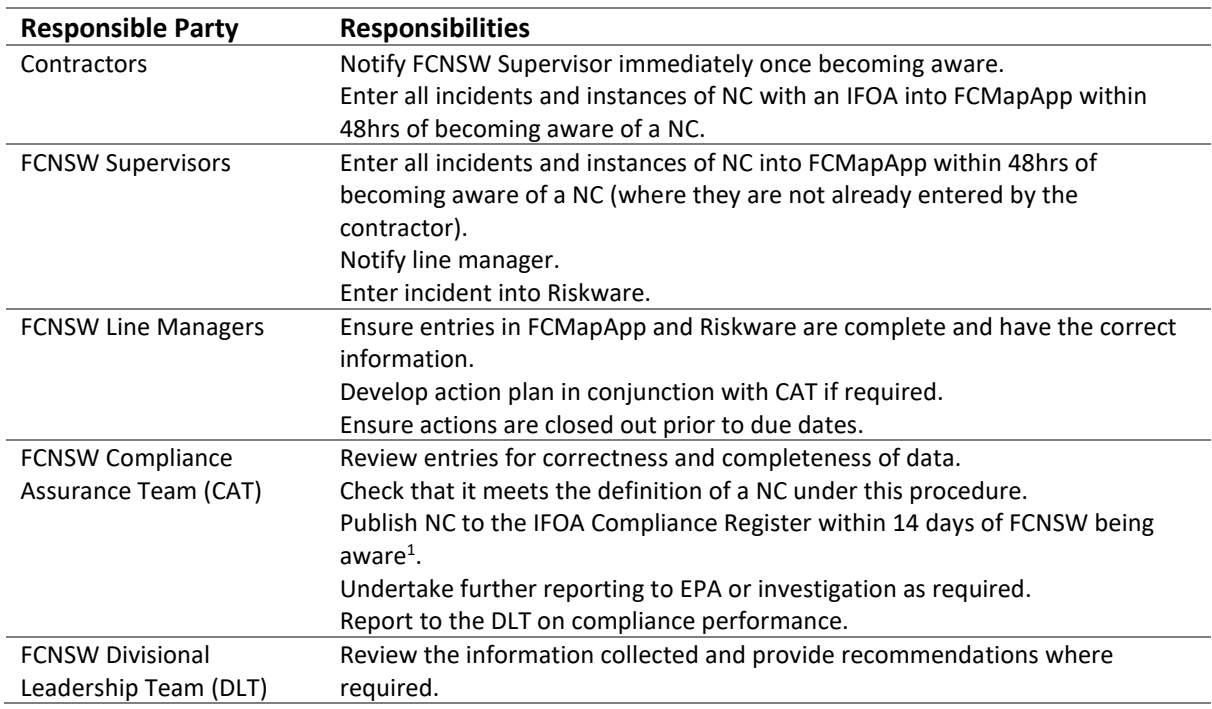

#### Responsibilities

 $1$  The 14-day timeframe begins when FCNSW confirms that a non-compliance with the Coastal IFOA, or relevant part of a western IFOA has actually occurred. Up until then it is considered a potential non-compliance.

#### NC workflow

The below flow chart shows the workflow for when a potential NC is observed.

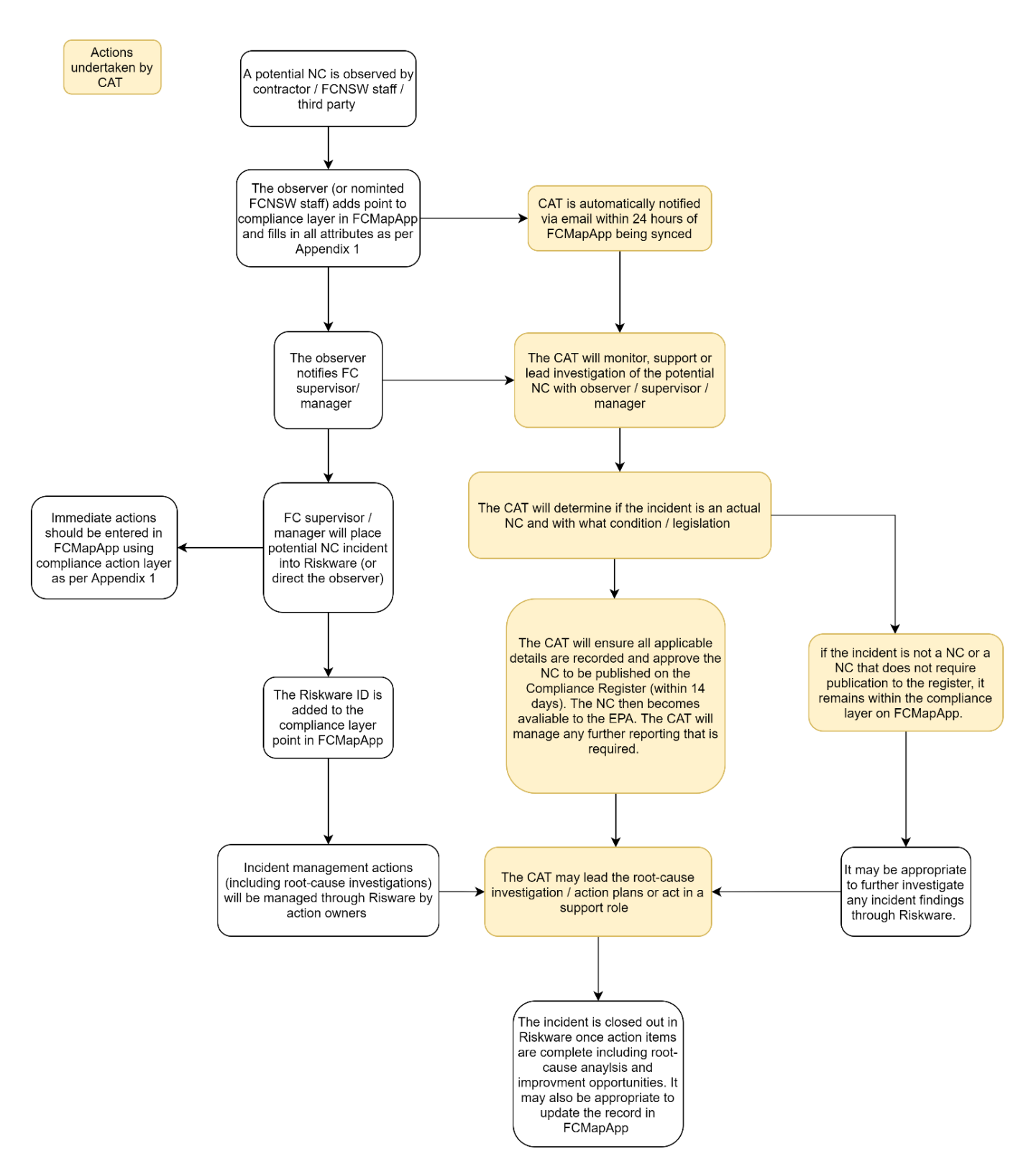

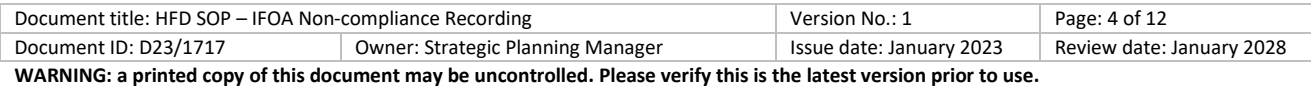

#### Reporting

The IFOA Compliance Register can be viewed via PowerBI. The report can be found [here.](https://app.powerbi.com/groups/me/reports/25c037b4-688a-4390-8f6d-0b7951f7b1a5/ReportSectiond911c5714aab13395b45?ctid=7e872209-f70b-4578-a799-08a7cf038275)

Updates and edits to NC records are to occur in FCMapApp. Immediate actions taken to mitigate adverse impacts of the NC should be recorded in FCMapApp. Refer to Appendix 2 for how to record action plans.

Root-cause analysis and other broader management actions (for example, actions to reduce reoccurrence) are to be managed through Riskware. Reporting to senior management is by the CAT, from Riskware.

#### Escalation

NCs with the IFOAs are treated seriously as they can result in poor environmental, reputational, or business outcomes. Therefore, they are automatically escalated to key staff.

- Chief Executive Officer (CEO) receives all Moderate and above entries from Riskware.
- Hardwoods General Manager (GM) receives all Moderate and above entries from Riskware.
- CAT receives all Moderate and above entries from Riskware and all NC's from FCMapApp.
- Action owners, direct supervisors, and CAT receive all overdue action items from Riskware

All open tasks from incidents and management actions in Riskware are reported [here.](https://fcnsw.sharepoint.com/sites/intranet/corporate/SitePages/Tasks-report.aspx) The Compliance team monitor open tasks and management actions on a regular basis.

**These emails do not replace communication between contractors, supervisors, and managers.**

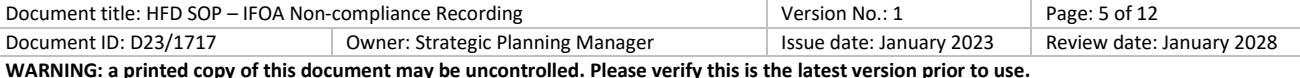

## Appendix 1: How to enter a Coastal IFOA NC into FCMapApp and create an Action Plan

The Compliance Layer is present within the following IFOA Modules:

- CIFOA Harvest Supervision Module
- CIFOA Biodata
- CIFOA MarkUp
- CIFOA Planning
- HFD Roading
- HFD Harvest Supervision West

**The Compliance Management Module displays NCs from all modules.**

#### How to enter a non-compliance

- Create a NC point by selecting **Compliance layer** (refer to the FCMapApp User Guide for how to create a point).
- Select the non conformance type (for example, Harvesting).
- Tap the map to add a point.

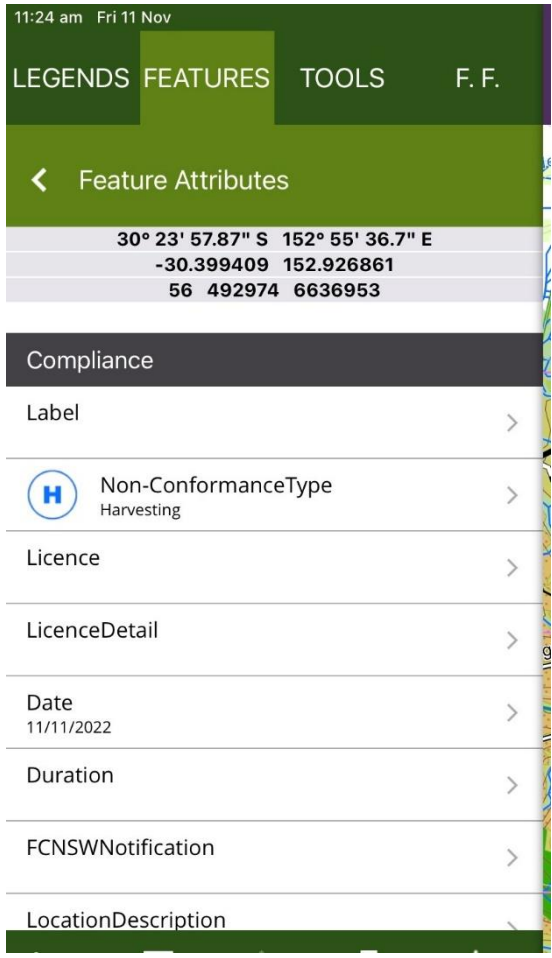

- If you selected the wrong non-conformance type, this can be changed by selecting **Non-ConformanceType**, and selecting the correct one.

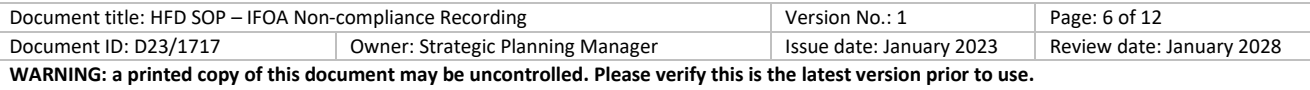

No

#### - Select the **Licence** and **LicenceDetail** from the drop down

- Tap the **Date**. Enter the date the NC occurred not the date FCNSW became aware of it (this is entered below). T*he date will automatically select todays date. You will need to change it if the NC occurred previously.* Select **Done**.
- Tap **DurationDays.** Select from drop down. Tap **Done** when finished.
	- *Where a NC can be fixed – it is the time the NC occurred to the time it was fixed. For example, sediment was deposited into a riparian zone. There was a recent rainfall event, 5 days prior, that was the likely cause. Remediation was undertaken immediately and took 4 days to complete. The NC duration is therefore, 9 days.*
	- *Where a NC can't be fixed – it is the duration of the actual incident occurrence. For example, harvesting of a tree in an ESA 1. This is the time the harvester started cutting down the tree, to the time he finished cutting it down. The NC duration is therefore 5 mins (which will equate to <1 day in the register).*
- Tap **FCNSWNotification** and enter the date FCNSW became aware of the NC. Tap **Done** when finished.
- Tap **LocationDescription**. Enter the SF, Compartment number and any other details that are relevant. *If the NC is spatially located, this data will be automatically recorded. SF and Compartment number still need to be entered manually here though.* Enter the SF name in full. Tap **Done** when finished.

- Tap **PersonCausingNonCompliance** to manually enter the name of the person who caused the NC. Full names, not nicknames must be used. Tap **Done** when finished.

- Tap **NonComplianceCause** and select from drop down.
- Tap **NonComplianceHarm**. Select Yes if the NC resulted in either actual or potential harm to the environment.

DurationDays

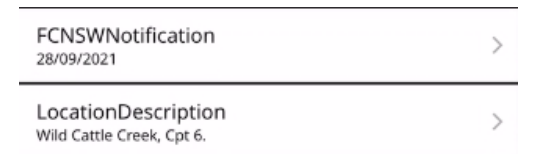

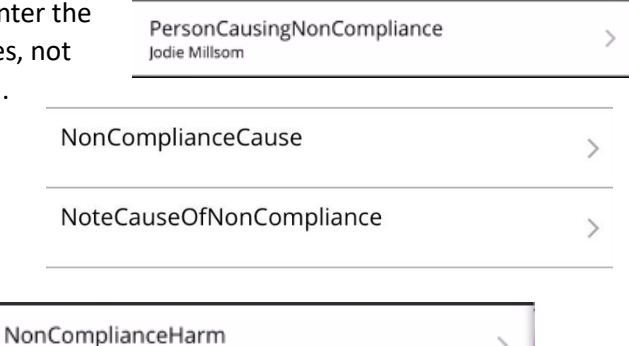

- Tap **ActionTakenToMitigateImpact**. Free text. *This is action taken to reduce the impact of the NC (e.g. installed temporary drainage, retain additional trees).* Tap **Done** when finished.
- Tap **ActionTakenToPreventRecurrenceText**. Free text. Add notes applicable to the action taken, including any dates. Tap **Done** when finished.
- Tap **RemedialWorkDate**. Select the date the remedial work is to be completed by. Tap **Done** when finished.

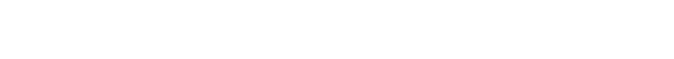

- Tap **ActionTakenToMitigateImpact**. Select appropriate

- Tap **ActionTakenToPreventRecurrence**. Select the appropriate action.
- Tap **RiskConsequenceEnvironmental / CommunityReputation / LegalNonCompliance / HealthAndSafety**. Select the correct consequence level for each. Refer to the Risk Management Guidelines for the consequence descriptions.

**Once the NC is entered, an Action Plan needs to be developed for all NC's that are not rectified immediately or require follow-up action.** 

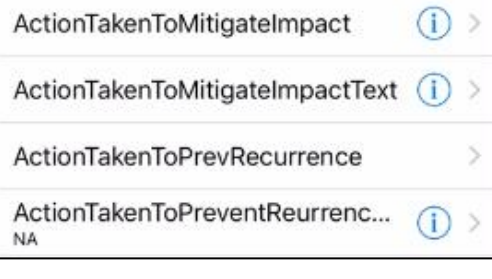

 $\rightarrow$ 

 $\overline{\phantom{0}}$ 

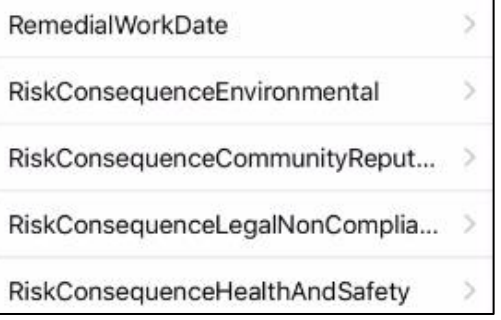

ActionTakenToMitigateImpact  $\overline{\phantom{0}}$ ActionTakenToPreventRecurrence  $\mathcal{L}$ 

**Service** 

RemedialWorkDateCompleted

 $C<sub>h</sub>h<sub>1</sub>$ ID

#### How to create an Action Plan

- Add a compliance action
- Link to a parent feature
- Tap the down arrow to create an action plan (child relationship).
- ComplianceAction  $\Diamond$  Compliance Action 1:50 pm Fri 11 Nov LEGENDS FEATURES TOOLS F.F. **Parent Features** Compliance<br>Label Date 11/11/2022 H LUCALIUIIDESCHIPHUII

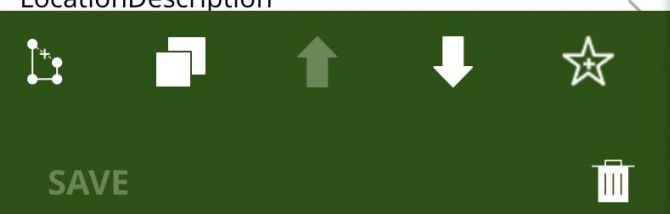

- Tap **ActionLabel**. Free text. Ener the action label as you want to appear on the map. Tap **Done** when finished.
- Tap **ActionStatus.** Select the apprporate statement. This needs to be updated as action status changes (e.g. in progress to completed & ready for EPA to view).
- ActionCategory is brought from the parent NC. Change if it doesn't fit the action being entered.
- Tap **ActionText.** Free text. Enter a detailed description of the action. Tap **Done** when finished.
- Tap **ActionPerson**. Enter the name of the person responsible for the action.
- Tap **ActionPersonEmail**. Enter the email of the person responsible for the action. *If no email is entered, the automatic emails will not be sent.*
- Tap **ProposedActionDate**. Add a realistic date for completion of the action. *Auto-generated emails will be sent to the action owner for all overdue action items.*

Tap **CompletedActionDate**. Complete this section once the action has been closed out.

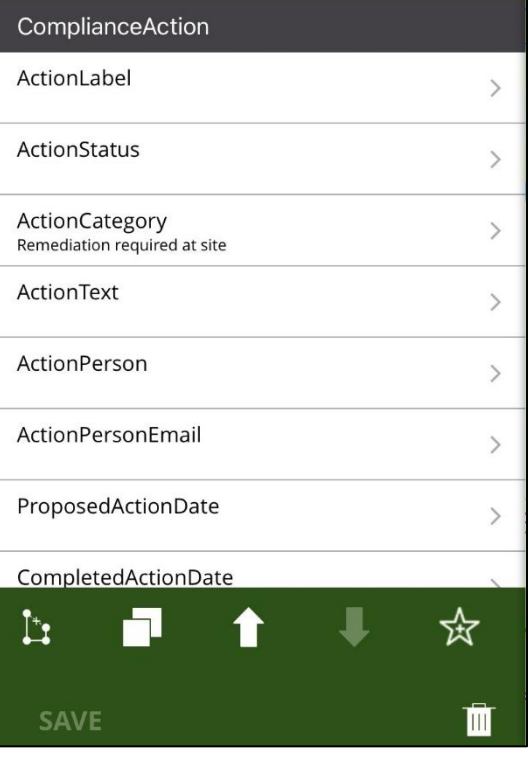

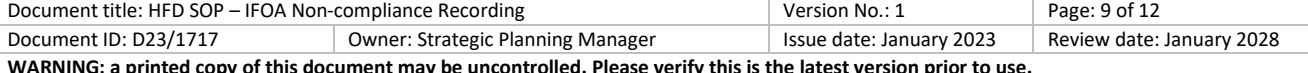

## Appendix 2

#### 2.1 Coastal IFOA Non-compliance examples

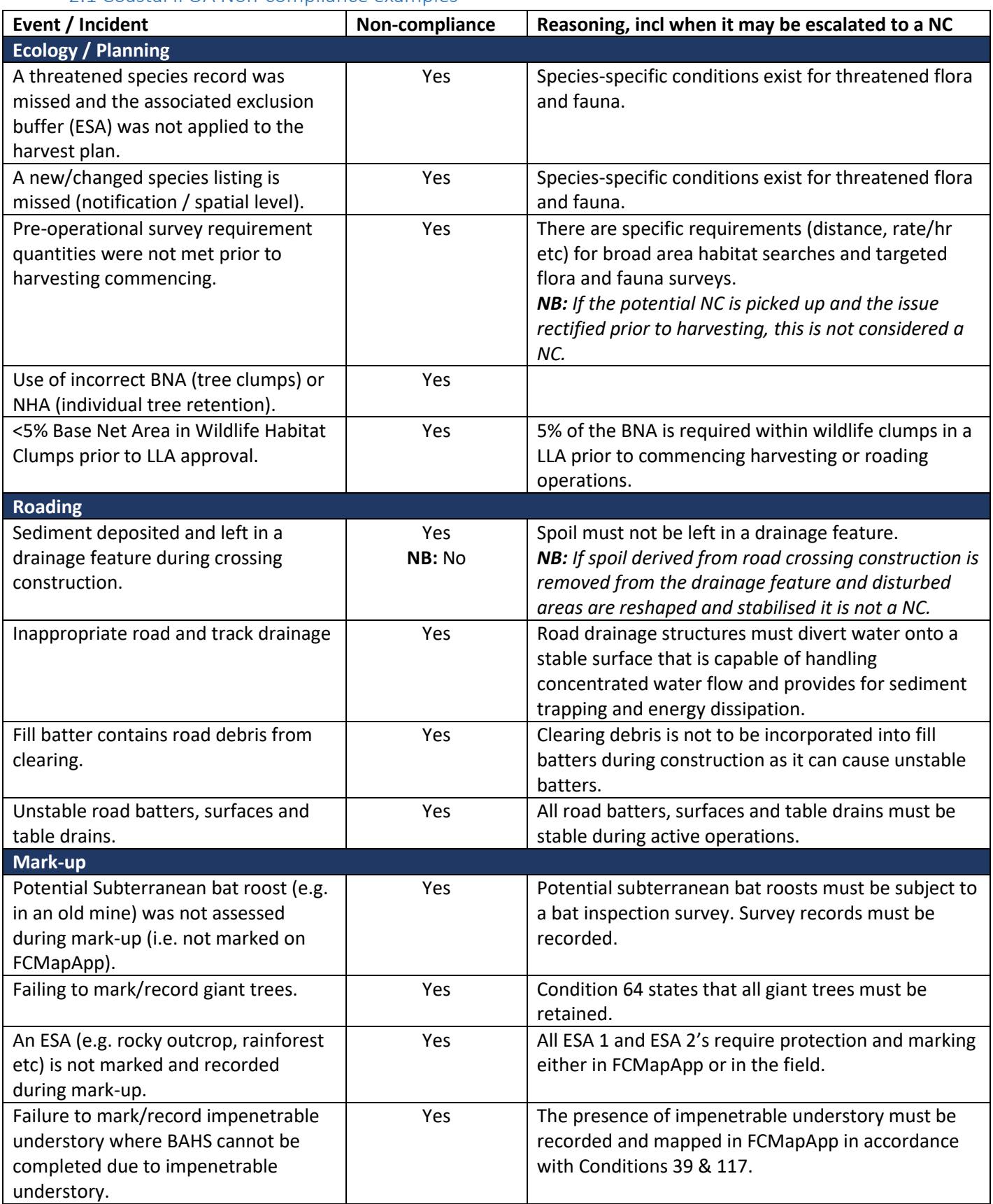

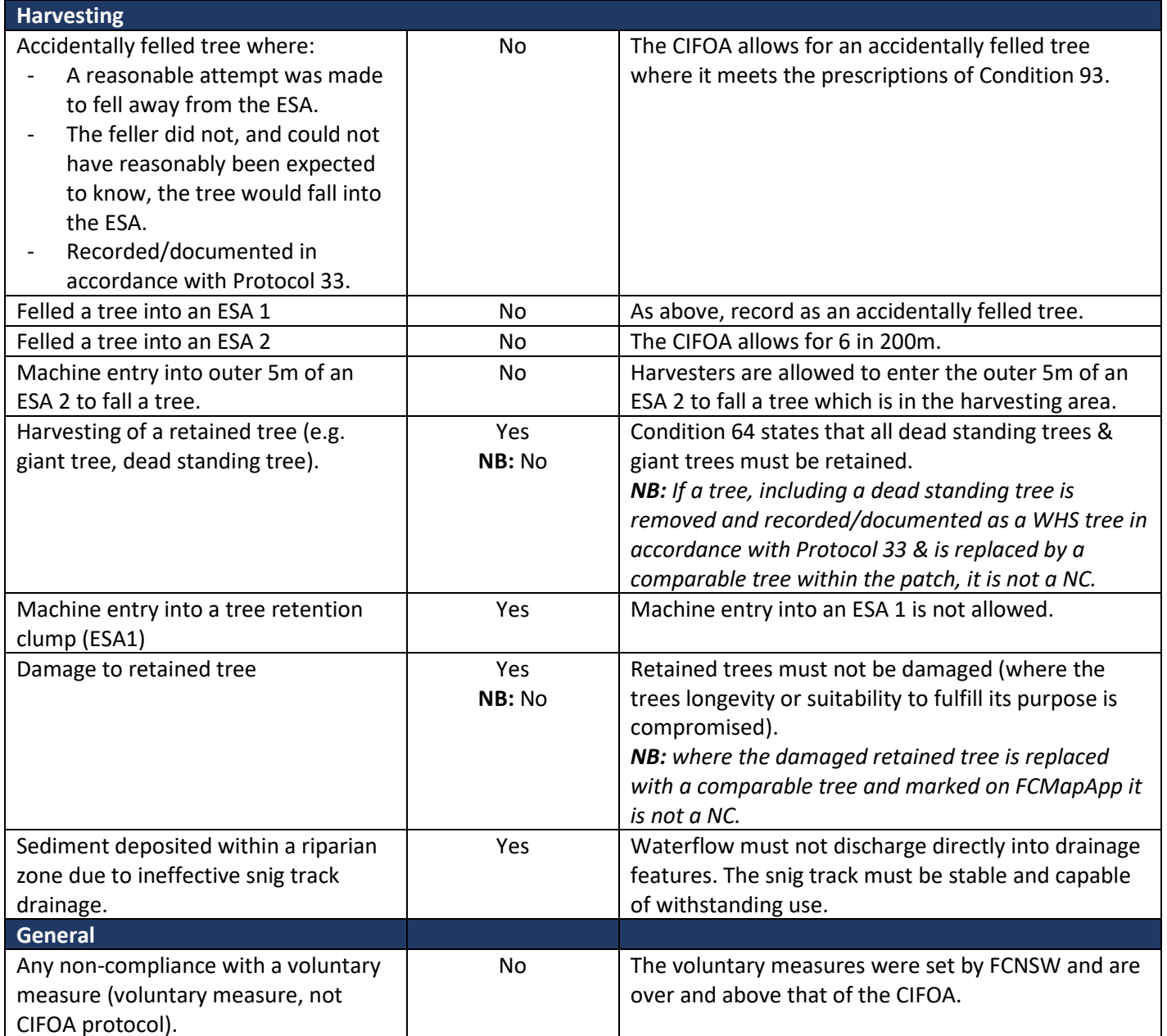

### 2.2 Western IFOA Non-compliance examples

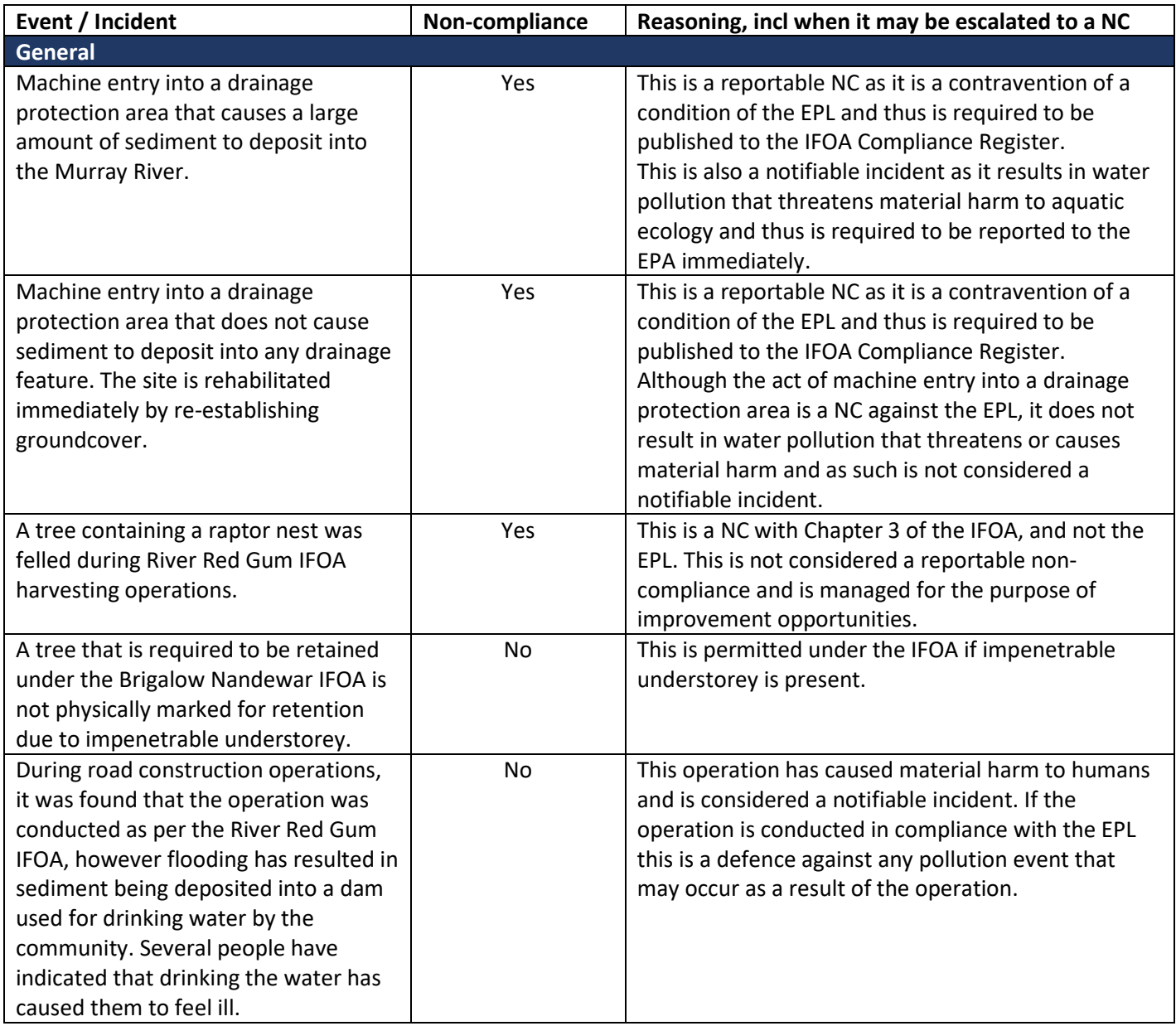

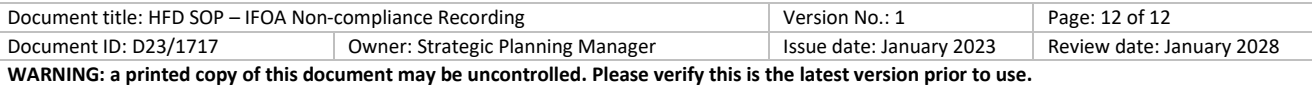